# **支付宝缴费流程**

**前言**

如果您手机中没有安装**支付宝 App:**

1.安卓用户请前往应用市场搜索"**支付宝**"并下载安装;

2.ios 用户请前往 App Store 搜索"**支付宝**"并下载安装。

# **1、关注生活号**

## **1.1、 打开手机支付宝首页,搜索"西华大学"**

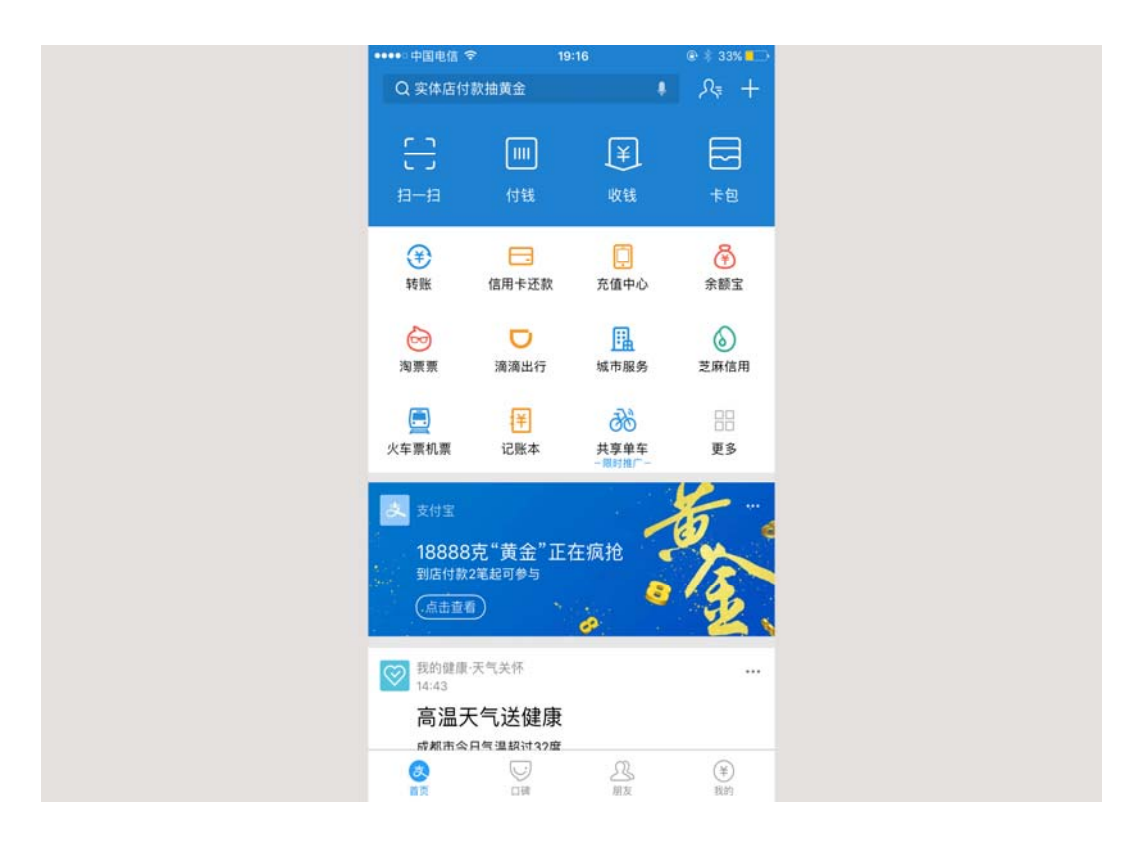

**1.2、 从搜索结果中选择西华大学生活号,点击进入**

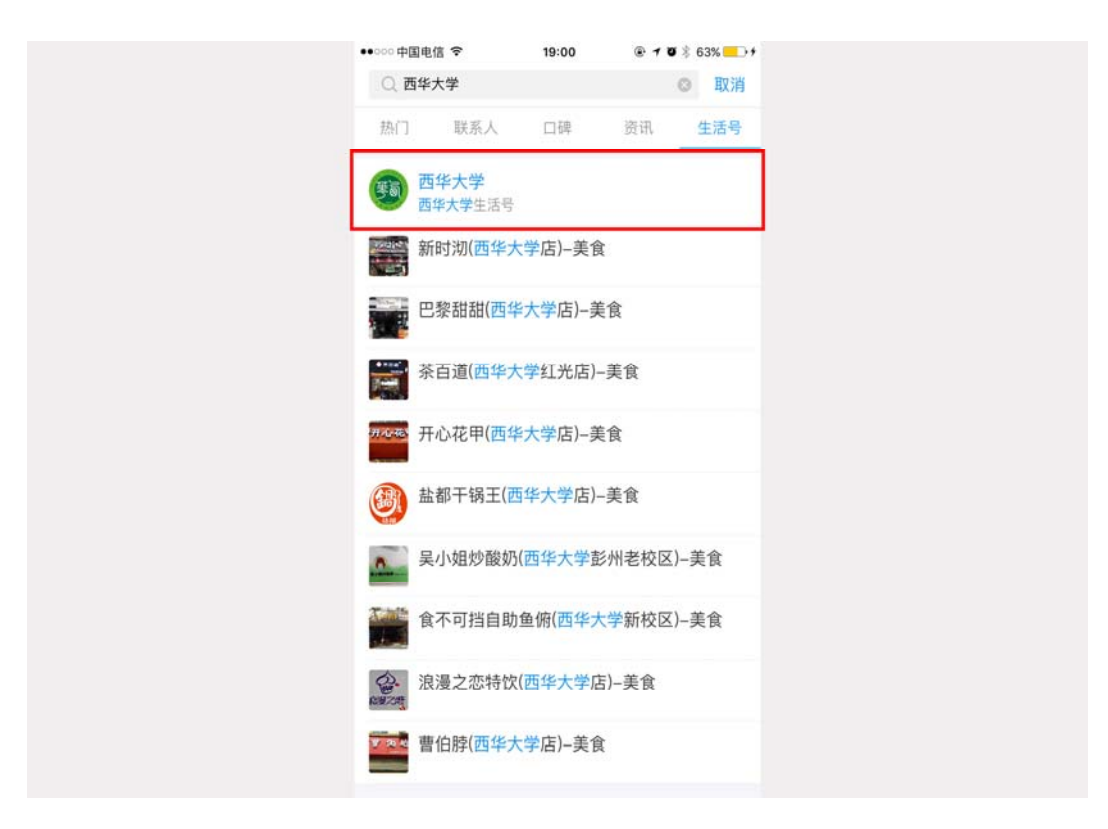

## **1.3、 点击关注按钮,关注学校生活号**

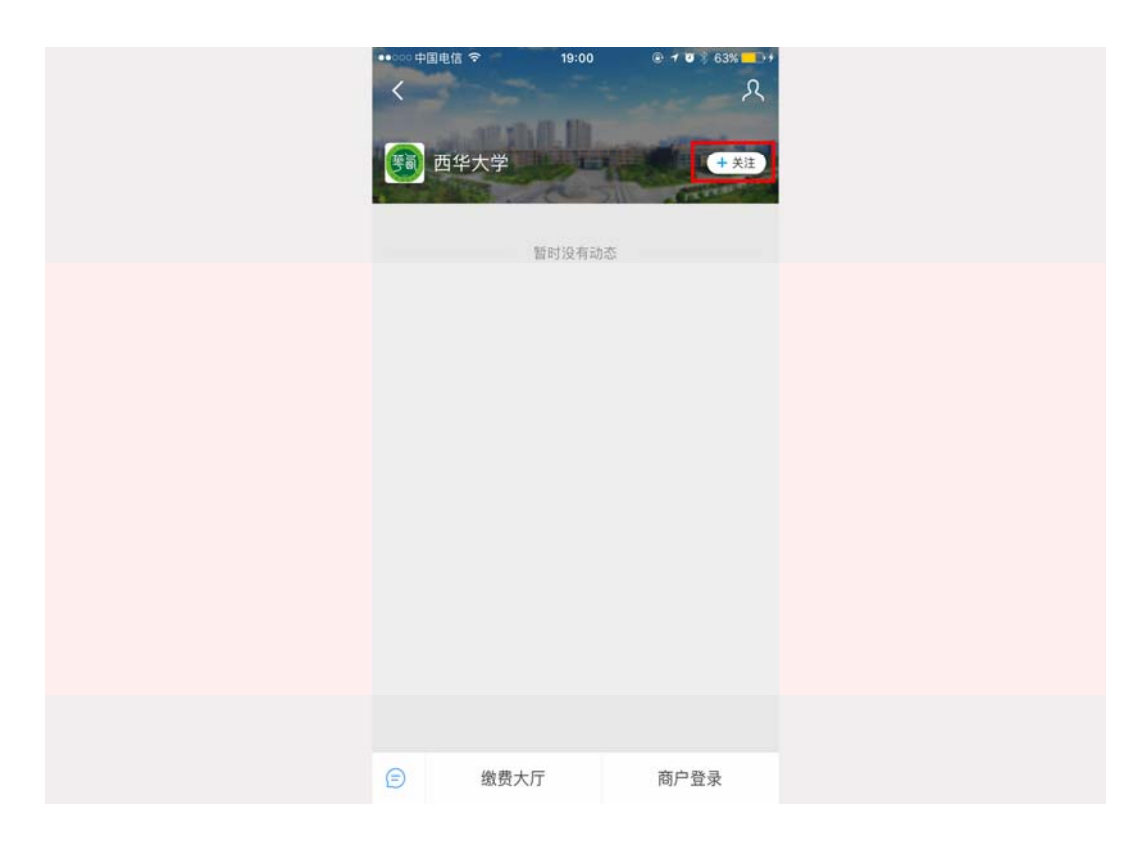

**1.4.进入生活号主界面,点击菜单进入"缴费大厅"**

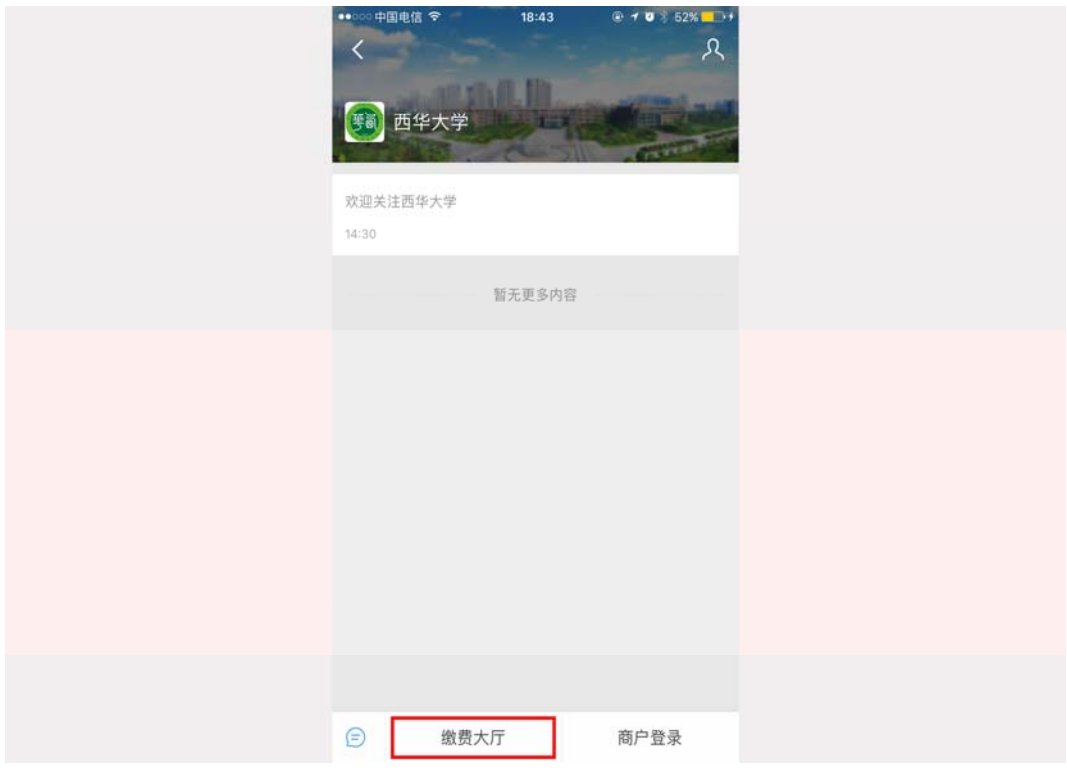

# **2、缴费大厅**

**3、2.1、 进入缴费主界面,点击"研究生复试费"**

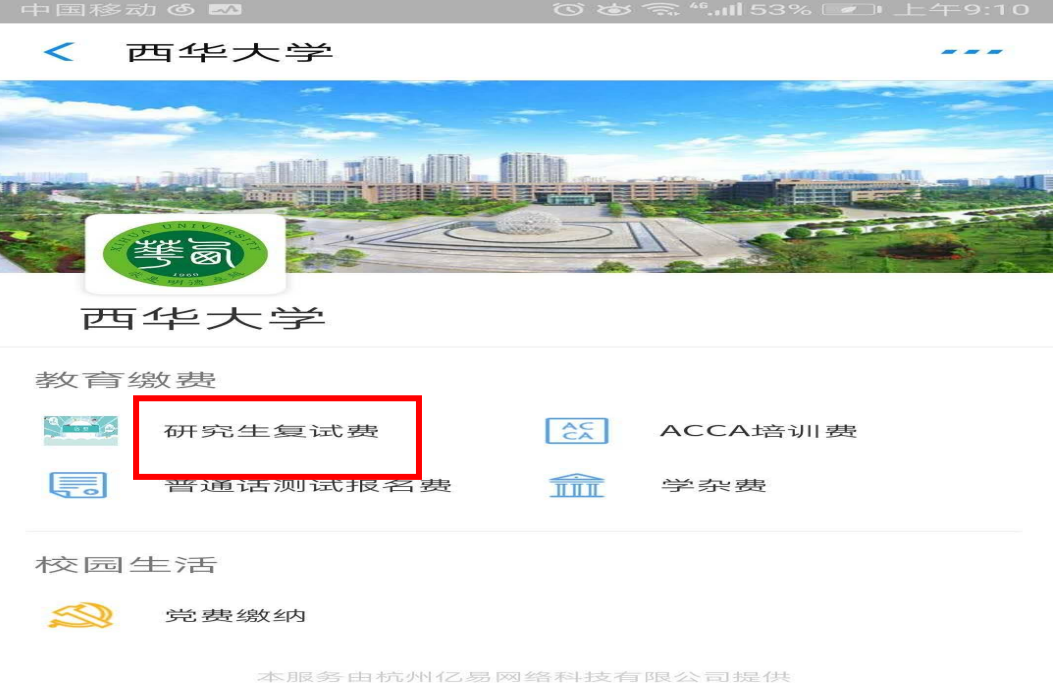

**2.2、 同等学历学生选择"同等学历考生",普通学生选择"普通考生"**

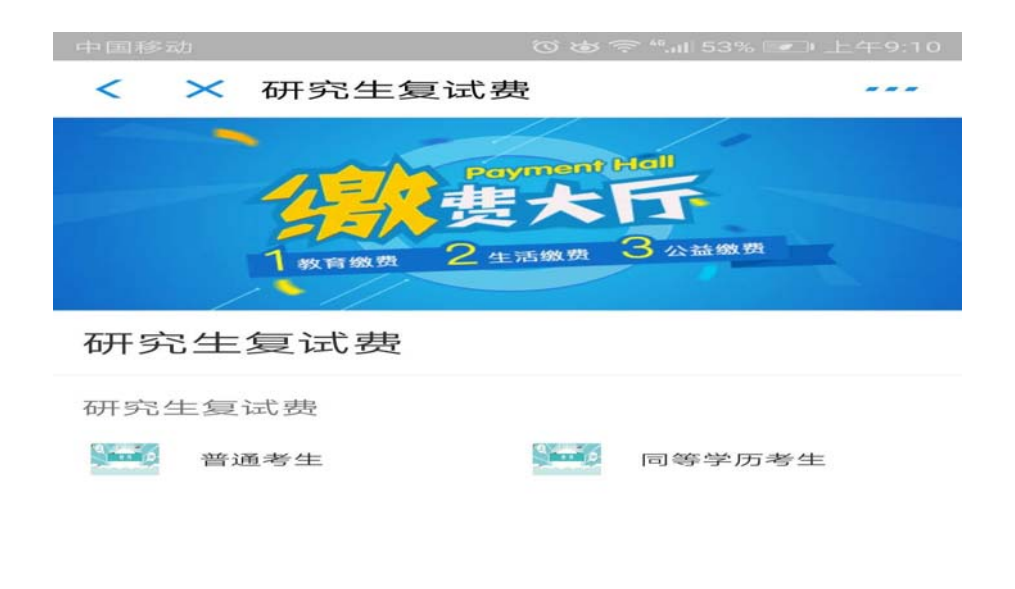

本服务由杭州亿易网络科技有限公司提供

#### **2.3、 进入缴费界面后,填写缴费金额与缴费人信息,确认无误后点击"确认提**

### **交",完成支付操作**

I

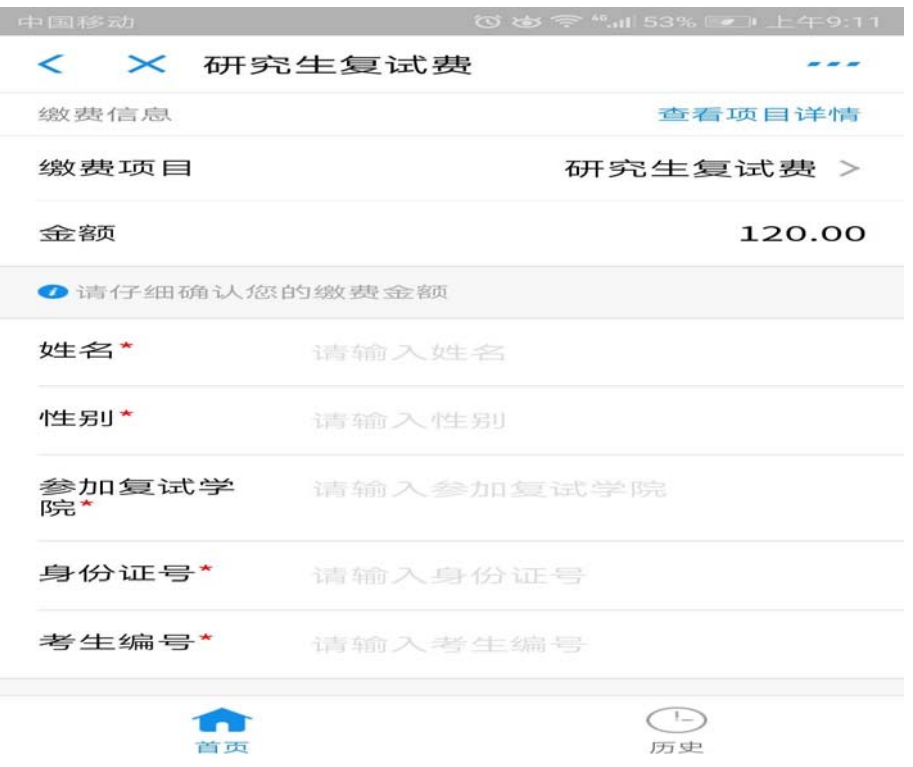

**完成以上步骤,即可成功缴费。**